# Saving to Phone Book

Save names with phone numbers, mail addresses, etc. to Phone Book.

### Phone Book Entry Items

| Item                 | Description                                                                                                    | Item                          | Description                                                                       |
|----------------------|----------------------------------------------------------------------------------------------------|-------------------------------|-----------------------------------------------------------------------------------|
| Last Name:           | Enter up to 32 characters.                                                                                                    | Note:*                        | Add personal details.                                                             |
| First Name:          | (Select Name: when saving to USIM Card.)                                                                                                    |                               | Enter up to 256 characters.                                                       |
| Reading:             | Enter up to 64 characters                                                                                                    | Birthday:*                    | Enter birth date                                                                  |
| Add Phone<br>Number: | Enter up to three numbers on handset/two on USIM Card (32 digits each)                                                                                                    | Picture:*                     | Set an image to appear for<br>incoming calls/mail                                 |
| Number.              |                                                                                                    | Tone/Video for Voice Call:*   |                                                                                   |
| Add Email            | Enter up to three addresses on handset/one on                                                                                                    | Tone/Video for Video Call:*   |                                                                                   |
| Address:             | USIM Card (128 single-byte alphanumerics                                                                                                    | Tone/Video for New Message:*  |                                                                                   |
|                      | each)                                                                                                    | Light for Voice Call:*        | Customise handset response                                                        |
|                      | Sort entries into 16 Categories (11 Categories                                                                                                    | Light for Video Call:*        | to calls/mail                                                                     |
| Category:            | on some USIM Cards). Category names can<br>be changed. Set Ringtone by Category                                                                                            | Light for New Message:*       |                                                                                   |
|                      |                                                                                                    | Vibration for Incoming Call:* |                                                                                   |
|                      | (handset only).                                                                                                    | Vibration for New Message:*   |                                                                                   |
| Address:*            | Enter postal code (20 characters), country<br>name (32 characters), state/province<br>(64 characters), city name (64 characters)<br>and street name/number (64 characters) | Secret:*                      | Restrict access to Phone<br>Book entries by saving them<br>as Secret Mode entries |
| Homepage:*           | Save URLs. Enter up to 1024 bytes.                                                                                                    |                               |                                                                                   |

\* Not supported on USIM Card.

Save up to 750 entries in 705SH Phone Book; USIM Card Phone Book entry limit varies according to card specifications. Depending on the USIM Card in use, some items may not be supported, and character entry limits or number of Categories may be lower. Also, the number of phone numbers or mail addresses per entry may be lower.

#### Note Back-up Important Information

When battery is exhausted/removed for long periods, Phone Book entries may be lost; handset damage may also affect handset information recovery. Vodafone is not liable for damages from lost/altered data.

# **New Phone Book Entries**

Enter a name, reading, phone number and mail address.

Press I, select *Phone Book* and press I

New Entry

Last Name:

ueda <sup>First</sup>

- 2 Select Add New Entry and press
- 3 Select Last Name: and press
- 4 Enter last name and press
- 5 Select First Name: and press 🔳
- 6 Enter first name and press 
  Characters entered for names appear under *Reading:*.
- Tip ► Correcting Reading Select *Reading:* and press ■. Make corrections and press ■.
- Select Add Phone Number: and press 🔳
- 8 Enter a phone number and press
- 9 Select an icon and press <a>></a>
- Select Add Email Address: and press
- Enter a mail address and press
- 2 Select an icon and press
- 3 Press 🖸 🛛 Save

- Note Enter a name, phone number or mail address to create a Phone Book entry.
- Tip ► Setting Storage Media Press ■ ◆ Select Phone Book ◆ Press ■ ◆ Select Settings ◆ Press ■ ◆ Select Save New Entry ◆ Press ■ ◆ Select Phone, USIM Memory or Ask Each Time ◆ Press ■ ● For Ask Each Time, select storage media for
  - For Ask Each Time, select storage media for each new entry.

# **Editing Phone Book Entries**

- Press 😨 and select an entry
- 2 Press 🖂 Options
- 3 Select *Edit* and press

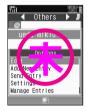

- Select an item and press
- 5 Edit contents and press
  - After numbers/mail addresses, select an icon and press  $\blacksquare.$
- 6 Press 🖸 Save

## Saving from Received Calls

- Select a record (see P.17-24 "Calling from Received Calls")
- 2 Press ፼ Options, select Save Number and press ■

#### 3 New Entry

Select As New Entry and press
 Perform Steps 3 - 13 on P.17-30

#### Add to Existing Entry

Select a Phone Book entry and press
Press I Save

# **Dialling from Phone Book**

## **Changing Search Method**

| By Reading       | Shows entries that start with specified Reading                           |
|------------------|---------------------------------------------------------------------------|
| By Category      | Opens entries in the specified Category                                   |
| By a-ka-sa-ta-na | Shows entries with Readings that start with katakana in the specified row |

- Press <a><br/>
  , select</a> <a>Phone Book</a> and press</a>
- 2 Select Settings and press
- 3 Select Sort Entries and press

4 Select By Reading, By Category or By a-ka-sata-na and press Tip ▷ Opening USIM Card Phone Book Entries Press 및 ◆ Press Options ◆ Select Settings ◆ Press ■ ◆ Select Select Phone Book ◆ Press ■ ◆ Select USIM Memory ◆ Press ■

## Search by Reading

- Set search method to By Reading
- 2 In Standby, press 🔉
- 3 Enter reading
- 4 Select a name and press
  - Tip ► Multiple Numbers Use 🛊 to select other numbers.

# 5 Press 🔊

## Vodafone Address Book (VAB)

Back up Phone Book via server; refresh VAB or Phone Book to reflect changes; add to/update VAB online via PC; restore lost/altered Phone Book entries via VAB. VAB requires a separate contract. For details, contact Vodafone Customer Centre, General Information (see P.17-45) or access the Vodafone K.K. Website via PC: http://www.vodafone.jp/en/VAB/

# **Mobile Camera**

# **Before Using Camera**

Select from two different shooting modes. Use *Photo Camera* for still images and *Video Camera* for video.

### Photo Camera

| Image Size    | W 1200 × H 1600 dots<br>W 960 × H 1280 dots<br>W 768 × H 1024 dots<br>W 480 × H 640 dots<br>W 240 × H 320 dots<br>W 120 × H 160 dots |
|---------------|----------------------------------------------------------------------------------------------------|
| Save Location | Handset or Memory Card                                                                                                    |
| File Format   | JPEG (.jpg)                                                                                                    |

#### Video Camera

| Image Size    | W 176 × H 144 dots<br>W 128 × H 96 dots | W 240 × H 320 dots    |
|---------------|-----------------------------------------|-----------------------|
| Save Location | Handset or<br>Memory Card               | Memory Card           |
| File Format   | MPEG-4 or H263 (.3gp)                   | MPEG-4 (.3gp or .ASF) |

#### Camera Shake

Handset movement may blur images; hold 705SH firmly or place it on a stable surface and use Self-timer.

#### Note Lens Cover

Clean dust/smudges from lens cover (see P.17-14 23) with a soft cloth before use.

#### Mobile Camera

- Mobile camera is a precision instrument, however, some pixels may appear brighter/darker.
- Shooting/saving images while handset is hot may affect the image quality.
- Subjecting the lens to direct sunlight will damage the camera's colour filter.

# Capturing Still Images

- Press I, select Camera and press I
- **2** Frame image on Display
  - In Video Camera mode, press C 
     It is switch to Photo Camera.
- 3 Press 🔳
- 4 Press I to save
- 5 Press 🔊 to exit

# **Data Folder**

# Contents

705SH files are organised in folders by file format.

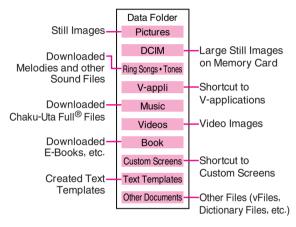

# **Opening Data Folder**

- Press I, select Data Folder and press I
- 2 Select a folder and press
  - To switch between handset and Memory Card, press fortions, select *Change to Phone* or *Change to Memory Card*, then press .
- 3 Select a file and press
- Press 🔤 to return to file list

# **MMS Mail Attachments**

Example: Attaching an image from Pictures folder to MMS Mail

- Press I, select Data Folder and press I
- 2 Select *Pictures* and press 🔳
- 3 Select a file and press 🖾 Options
- 4 Select Send and press
- 5 Select As Message and press
- 6 Complete other fields and send MMS Mail (perform from Step 3 on P.17–37)

# Vodafone live!

## **Retrieving Network Information**

To use Vodafone live! services, first retrieve Network information. Handset initiates information retrieval when , ⊙ or ■ is pressed for the first time. If handset is in Japanese mode, press ⊙ ■ No■, then change to English mode (see P.17-22).

Press 🖾, 🖸 or 🔳

### 2 Press 🖾 🛛 Yes

• 705SH connects to the Network and retrieves required information.

# Web

Access the Mobile Internet via Vodafone Web. Browse for image or sound files as well as information.

### Vodafone Web Main Menu

Access Vodafone live!-compatible Mobile Internet sites via Vodafone Web Main Menu; download news/info as well as files for use on handset.

### Auto Delivery Service

Use this Vodafone live! service (when available) to request automatic information updates from compatible Mobile Internet sites.

# **Opening Vodafone Web Menu**

- Press I, select Vodafone live! and press I
- 2 Select Vodafone live! and press 🔳
- 3 Select English and press
- 4 Highlight a menu item and press
- 5 Repeat Step 4 to open additional links
- 6 Press 🖻 to exit Web

## 🕇 Press 🖾 🛛 Yes

Note Vodafone Web Main Menu is subject to change.

## Web Options Menu

Access a Mobile Internet site and press 🖾 Options to use the following functions.

| Item                | Description                                                                                                    |
|---------------------|----------------------------------------------------------------------------------------------------|
| Bookmark            | Save links to Mobile Internet sites; access<br>the site (705SH connects to the Network)<br>or edit the list             |
| Save This Page      | Save page content; 705SH opens saved pages without connecting to the Network                                            |
| Copy Text           | Copy text                                                                                                    |
| Reload              | Update page content                                                                                                    |
| Enter URL           | Enter URL directly to open a Mobile<br>Website                                                                          |
| Home                | Return to Vodafone Web Main Menu                                                                                        |
| Handle File(s)      | Save images, sounds, etc. to Data Folder                                                                                |
| Advanced            | Send URL via SMS/MMS, open properties, search within site, customise settings, etc.                                     |
| Access History      | Previously visited Mobile Internet site links                                                                           |
| Browser<br>Settings | Set font size, scroll unit, download<br>parameters, select cookie acceptance or<br>customise other Web-related settings |
| Help                | View a summary of key assignments                                                                                       |
| Exit                | Exit Web                                                                                                    |

# Messaging

Use Vodafone text communication services in Japan and overseas. Exchange text/multimedia messages with compatible handsets, PCs and other devices.

#### SMS

Use this basic Vodafone live! messaging service to exchange short text messages of up to 160 alphanumerics with Vodafone handsets. This service is the ideal solution for fast and short text messaging!

#### MMS

Exchange text messages of up to 30,000 alphanumerics with MMS-compatible Vodafone handsets, email-compatible mobiles, PCs and other like devices. Attach images/sounds for multimedia messages.

- Note > 705SH is incompatible with Greeting, Coordinator, Relay Mail, Hotline and Polling service messages.
- **Tip** An additional contract is required to use MMS and receive e-mail from PCs, etc.
  - The Centre resends undeliverable messages at regular intervals until delivered. Messages not received by specified expiry are deleted.

## **Opening Messages**

- Press I, select *Messaging* and press I
- 2 Select Received Msg., Drafts, Templates, Unsent Messages or Sent Messages and press •
- 3 Select a message and press

### **Editing Messages**

- Select a sent/unsent message and press 🖾 Options
- 2 Select *Edit & Send* or *Edit* and press 🔳
- 3 Edit the message

### **Customising Handset Address**

Change alphanumerics before @ of the default handset mail address. Customising handset mail address helps reduce spam.

- **1** F
- Press I, select Vodafone live! and press I
  - 2 Select Vodafone live! and press 705SH connects to the Network and Vodafone Web Main Menu opens.
  - 3 Select *English* and press 🔳
  - A Select User Support and press
  - **5** Select *Messaging Setting* and press

- **6** Read through instructions, then select **Go to setup** and press  $\blacksquare$
- 7 Select *English* and press 🔳
- 8 Select the text entry field below *Input your PIN number*. and press
- Enter Centre Access Code and press
- Select OK and press
- Select 1. Messaging settings and press
- 2 Select 1. Email address and press
- Select the text entry field below Input email address you want to change. and press
- Enter an address and press
  - Enter between 3 and 30 single-byte alphanumerics.
- 5 Select OK and press
- Note This procedure may change without prior notice. For further information, contact Vodafone Customer Centre, General Information (see P.17-45).

## **Messaging Menu**

Press **•**, select *Messaging* and press **•** to open Messaging menu.

| Item            | Description                                                                                                    |
|-----------------|----------------------------------------------------------------------------------------------------|
| Received Msg.   | List of received messages                                                                                                    |
| Create Message  | Create and send new message                                                                                                    |
| Drafts          | List of incomplete/unsent messages                                                                                                    |
| Templates       | Saved message templates                                                                                                    |
| Unsent Messages | Undelivered/cancelled/failed mail                                                                                                    |
| Sent Messages   | List of sent messages                                                                                                    |
| Server Mail Box | Request Centre message list and then select messages to retrieve                                                                                     |
| Settings        | Customise SMS/MMS settings, sort<br>messages into folders or save<br>frequently used numbers/addresses<br>to Speed Mail List to send from<br>Standby |
| Memory Status   | Received and Sent memory usage                                                                                                    |

# Sending Text Messages

- Press 
  , select Messaging and press
- 2 Select *Create Message* and press •
- 3 Select recipient field and press
- 4 Enter a recipient

#### Phone Book

- Select *Phone Book* and press •
- Select an entry and press
- 3 Select recipient's Vodafone

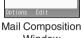

Window

handset number or mail address and press

### Sending to Group

- Select Select Group and press
- Select a Group and press
- 3 Press to return

#### Sent Mail Record

Select a recipient and press

#### Speed Mail List

- Select Speed Mail List and press
- 2 Select a recipient and press

### Direct Entry

- Select *Enter Number* or *Enter Address* and press •
- Enter recipient's Vodafone handset number or mail address and press

- 5 Enter subject (MMS only)
  1 Select subject field and press
  2 Enter subject and press
- Select message text field and press ■, then enter a message and press ■
- Attach files (MMS only) Press 🖾 Options, select Insert Item and press 🔳

#### Image Files

Select *Picture* and press
 Select a folder and press
 Select a file and press

#### Melody Files

Select *Sound* and press
 Select a folder and press
 Select a file and press

#### Video Files

- Select Video and press
   Select Saved Videos and press
   Select a file and press
- 8 When finished, press 🖸 Send to send

# **Incoming Text Messages**

## **Receiving MMS & SMS Messages**

Delivery Notice appears and Information window opens (I appears) for new mail. Press ■ to open Received Messages.

## **Opening Received Text Messages**

- Press I, select *Messaging* and press I
- 2 Select *Received Msg.* and press
- 3 Select a message and press <a>></a>

## **Retrieving Complete MMS Messages**

Centre sends initial portion of MMS message when:

- The message was sent to multiple recipients
- Files are attached to the message

Download complete message and any attachments:

- Perform Steps 1 2 above
- 2 Select an MMS message with № (MMS Notice) and press ■

# 3 Press 🖸 More

## **Replying & Forwarding**

### Replying to Messages

Open a received message (see P.17-38)

## 2 Press 🖾 Options

- 3 Select Reply or Reply All and press
- 4 Select Reply or Reply with History and press
- 5 Complete and send (see P.17-37 17-38)

### Forwarding Messages

- Open a received message (see P.17-38)
- 2 Press 🖾 Options
- 3 Select Forward and press
- 4 Enter a recipient (see P.17-37) and press
- 5 Press 🖸 Send

# **V-applications**

## Enjoy a variety of 705SH-compatible V-applications.

- Download V-applications via Vodafone Web.
- Enjoy network gaming or access real-time news/info.
- Set a V-application that activates in Standby.

## V-appli Menu

Press 
, select *V-appli* and press 
to open V-appli menu.

| Item        | Description                                                        |
|-------------|--------------------------------------------------------------------|
| V-appli     | Download, activate or delete V-applications                        |
| Settings    | Adjust V-application settings                                      |
| Information | Open Java <sup>™</sup> and JBlend <sup>™</sup> licence information |

# **Downloading V-applications**

- Press I, select V-appli and press I
- 2 Select V-appli and press 🔳
- 3 Select Download and press
- 4 Open a Mobile Internet site offering V-applications
- 5 Select a V-application and press

# 6 Press

Downloaded V-application is automatically saved and a confirmation appears.

# 🕇 Press 🖻 🛛 Yes

17-39

# Vodafone live! CAST (Japanese Only)

Subscribe to Japanese mobile periodical content automatically downloaded to 705SH overnight.

- Requires a separate subscription and registration
- All currently available content limited to Japanese
- Only available within Japan on compatible 3G handsets

# Service Subscription

- Press I, select *Entertainment* and press I
- 2 Select *Cast* and press 🔳
- 3 Select Join/Cancel Service and press 705SH connects to the Network and service registration page opens. Follow onscreen instructions.
- Note Registration requires Mobile Internet use (connection fees apply). Confirm signal strength beforehand.

## Newly Arrived Information

- Delivery Notice appears and Information window opens (\* appears) for new information
- 2 Select Cast and press Follow onscreen instructions.
- 3 Press 🗟 to exit

# Near chat

Exchange text messages with other 705SH or other compatible devices within ten metres.

- Connection fees do not apply.
- Near chat requires a Near chat-compatible V-application. ちかチャット (Near chat) application is preloaded on 705SH.
- Note > Near chat range may vary by ambient condition.
  - ちかチャット (Near chat) application cannot be deleted.

# Software Update

Check for 705SH firmware updates and download as required.

- Choose to begin update or set update timer.
- 705SH is disabled until update is complete. Update may take up to approximately 30 minutes.
- Connection fees do not apply to updates (including checking for updates, downloading and rewriting).
- Keep 705SH in a place where signal is strong and stable.
- Charge battery (
   appears) beforehand; a low battery may cause update to fail.
- Do not remove battery during update; update may fail.
- To reduce risk of failure, disconnect USB Cable from 705SH beforehand.

Main Menu Settings Phone Settings Software update

### Select Software update and press

Confirmation appears ( P appears).

- Follow onscreen instructions.
- Update may take up to approximately 30 minutes.
- Confirmation appears and Information window opens (詹 appears) for successful update.

Note Update failure may disable 705SH. Contact Vodafone Customer Centre, Customer Assistance (see P.17-45).

#### **Update Result**

- While Information window appears, select Update result
   Press
  - Press again to exit.
- ■In Standby, press → Select Settings → Press → Use ⊡ to select Phone Settings → Select Software update → Press ■ → Select Update result → Press ■
  - Press again to exit.

#### **Update Timer**

- Confirmation appears at set update time. Press I or wait approximately ten seconds for update to start.
  - Update will not start while 705SH is in use. When the current operation ends, confirmation appears. After ten minutes, update timer is automatically cancelled.
  - Update automatically cancels Keypad Lock.
- Note 705SH Phone Book entries, media files, and other content are not affected by firmware updates, but users should always back-up important information (note that some files cannot be copied). Vodafone is not liable for damages from lost information, etc.
  - If 705SH does not return to Standby after update, turn power off and restart 705SH.

# **Function Menu**

| Main Menu      | Sub Menu           |
|----------------|--------------------|
|                | Cast               |
| Entertainment  | Near chat          |
|                | ComicSurfing       |
|                | Vodafone live!     |
|                | Bookmarks          |
| Vodafone live! | Saved Pages        |
| vodatone live! | Enter URL          |
|                | Access History     |
|                | Browser Settings   |
|                | Music              |
| Media Player   | Videos             |
|                | Streaming          |
|                | Received Msg.      |
|                | Create Message     |
|                | Drafts             |
|                | Templates          |
| Messaging      | Unsent Messages    |
|                | Sent Messages      |
|                | Server Mail Box    |
|                | Settings           |
|                | Memory Status      |
| Camera         | -                  |
|                | Pictures           |
|                | DCIM               |
|                | Ring Songs • Tones |
|                | V-appli            |
|                | Music              |
| Data Folder    | Videos             |
|                | Book               |
|                | Custom Screens     |
|                | Text Templates     |
|                | Other Documents    |
|                | Memory Status      |

| Main Menu    | Sub Menu        |
|--------------|-----------------|
|              | Calendar        |
|              | Alarms          |
|              | Auto Power On   |
|              | Calculator      |
|              | Answer Phone    |
|              | Voice Recorder  |
| Tools        | Barcode         |
| 10015        | E-Book          |
|              | Stopwatch       |
|              | Tasks           |
|              | World Clock     |
|              | Countdown Timer |
|              | Expenses Memo   |
|              | Phone Help      |
|              | V-appli         |
| V-appli      | Settings        |
|              | Information     |
|              | All Calls       |
|              | Dialled Numbers |
| Call Log     | Received Calls  |
| Call LUg     | Call Timers     |
|              | Data Counter    |
|              | Call Costs      |
|              | Bluetooth       |
| Connectivity | Infrared        |
| Connectivity | Mass Storage    |
|              | Memory Card     |

|            | Main Menu           | Sub Menu         |
|------------|---------------------|------------------|
| Phone Book |                     | Phone Book List  |
|            |                     | Add New Entry    |
|            |                     | Call Voicemail   |
|            |                     | Category Control |
|            |                     | My Details       |
|            |                     | Speed Dial List  |
|            |                     | Contact Groups   |
|            |                     | VF Address Book  |
|            |                     | Settings         |
|            |                     | Manage Entries   |
|            |                     | Mode Settings    |
|            |                     | Custom Screens   |
|            |                     | Display          |
|            |                     | Sounds & Alerts  |
|            |                     | Date & Time      |
|            | Phone               | 言語選択 (Language)  |
|            | Settings            | User Dictionary  |
|            |                     | Ringer Output    |
| ŝ          |                     | Earpiece Volume  |
| ing.       |                     | Locks            |
| Settings   |                     | Software update  |
|            |                     | Master Reset     |
|            | Call/Video<br>Call  | Call Settings    |
|            |                     | Video Call       |
|            | Network<br>Settings | Select Network   |
|            |                     | Select Service   |
|            |                     | Offline Mode     |
|            |                     | Internet Setting |
|            |                     | Location Info    |
|            |                     | Network Info     |

# **Specifications**

#### 705SH

| Weight                                           | Approximately $\$ g (with battery)                                                                                             |
|--------------------------------------------------|----------------------------------------------------------------------------------------------------|
| Continuous<br>Talk Time                          | Approximately \$\$\$ minutes (3G)<br>Approximately \$\$\$ minutes (GSM)                                                        |
| Continuous<br>Standby Time<br>(clamshell closed) | Approximately \$\$\$ hours (3G)<br>Approximately \$\$\$ hours (GSM)                                                            |
| Video Call<br>Continuous<br>Talk Time            | Approximately \$\$\$ minutes<br>(with Internal Camera in use)<br>Approximately \$\$\$ minutes<br>(with External Camera in use) |
| Charging Time<br>(Power off)                     | AC Charger: Approximately \$\$\$ minutes<br>In-Car Charger: Approximately \$\$\$ minutes                                       |
| Dimensions $(W \times H \times D)$               | Approximately \$\$\$ × \$\$\$ × \$\$\$ mm<br>(clamshell closed)                                                                |
| Maximum Output                                   | \$\$\$ W (3G)<br>\$\$\$ W (GSM)                                                                                                |
|                                                  |                                                                                                    |

- Values left were calculated with battery installed.
- Continuous Talk Time is an average measured with a new, fully charged battery, with stable signals.
   Continuous Talk Time may be less than half this value if signal is weak.
- Continuous Standby Time is an average measured with a new, fully charged battery, with clamshell closed without calls or operations, in Standby with stable signals. Standby Time may be less than half this value if 705SH is out-of-range/signal is weak. Standby Time may vary by environment (battery status, ambient temperature, etc.).
- Talk Time/Standby Time decrease with frequent use of Display/Keypad Backlights.
- Talk Time/Standby Time may decrease when a V-application is active.
- Talk Time/Standby Time decrease with handset use in poor signal conditions.
- Display employs precision technology, however, some pixels may appear brighter/darker.

| AC Charger                         |                                                                   |  |
|------------------------------------|-------------------------------------------------------------------|--|
| Power Source                       | AC 100V-240V, 50/60 Hz                                            |  |
| Power<br>Consumption               | 12VA                                                              |  |
| Output<br>Voltage/Current          | DC 5.2V/650 mA                                                    |  |
| Charging<br>Temperature            | 5°C - 35°C                                                        |  |
| Dimensions $(W \times H \times D)$ | Approximately 55 × 45 × 22 mm<br>(without protruding parts, cord) |  |
| Cord Length                        | Approximately 1.5 m                                               |  |

| Battery |  |
|---------|--|
|---------|--|

| Voltage                            | 3.7 V                                                                   |
|------------------------------------|-------------------------------------------------------------------------|
| Battery Type                       | Lithium-ion                                                             |
| Capacity                           | 820 mAh                                                                 |
| Dimensions $(W \times H \times D)$ | Approximately \$\$\$ × \$\$\$ × \$\$\$ mm<br>(without protruding parts) |

# **Customer Service**

If you have questions about Vodafone handsets or services, please call General Information. For repairs, please call Customer Assistance.

### **Vodafone Customer Centres**

From a Vodafone handset, dial toll free at 157 for General Information or 113 for Customer Assistance

## **Vodafone International Call Centre**

From outside Japan, dial +81-3-5351-3491 (Please take care to dial the correct number. International charges will apply to this call.)

Call these numbers toll free from landlines.

| Subscription Area                                                                                       | Service Centre      | Phone Number   |
|----------------------------------------------------------------------------------------------------|---------------------|----------------|
| Hokkaido, Aomori, Akita, Iwate, Yamagata, Miyagi, Fukushima, Niigata,                                   | General Information | 0088-240-157 🕲 |
| Tokyo, Kanagawa, Chiba, Saitama, Ibaraki, Tochigi, Gunma, Yamanashi,<br>Nagano, Toyama, Ishikawa, Fukui | Customer Assistance | @ 0088-240-113 |
| Aichi, Gifu, Mie, Shizuoka                                                                              | General Information |                |
|                                                                                                    | Customer Assistance | @ 0088-241-113 |
| Osaka, Hyogo, Kyoto, Nara, Shiga, Wakayama                                                              | General Information | © 0088-242-157 |
|                                                                                                    | Customer Assistance | @ 0088-242-113 |
| Hiroshima, Okayama, Yamaguchi, Tottori, Shimane                                                         | General Information | © 0088-259-157 |
|                                                                                                    | Customer Assistance | @ 0088-259-113 |
| Tokushima, Kagawa, Ehime, Kochi                                                                         | General Information | © 0088-247-157 |
|                                                                                                    | Customer Assistance | @ 0088-247-113 |
| Euliuska Saga Nagagaki Oita Kumamata Miyazaki Kagaghima Okipawa                                         | General Information | © 0088-250-157 |
| Fukuoka, Saga, Nagasaki, Oita, Kumamoto, Miyazaki, Kagoshima, Okinawa                                   | Customer Assistance | @ 0088-250-113 |

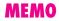